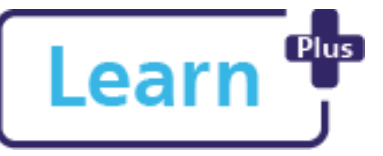

# **Conducting an Appraisal – Manager in**

**OR** 

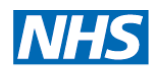

# Quick Reference Guide

**Learn+**

## **In this Quick Reference Guide**

Follow these step by step instructions on how to access and complete a team member's appraisal including, for those with two posts, sharing it with their second Line Manager.

### **The Appraisal is a three part process:**

- 1. Team member (Appraisee) creates the appraisal, answers the questions, and submits it to the line manager (Appraiser) for review.
- 2. A date is set for the Appraisal conversation. Following the appraisal the manager writes up their comments, feedback, and updates or amends the agreed objectives and sends it back to the team member for final review. Where the team member has more than one line manager, the appraisal can be forwarded to a 2nd line manager for their comments before sending it back to the team member.
- 3. Team member adds their own comments and completes the final sign off.

## **1. Navigate to the Appraisal**

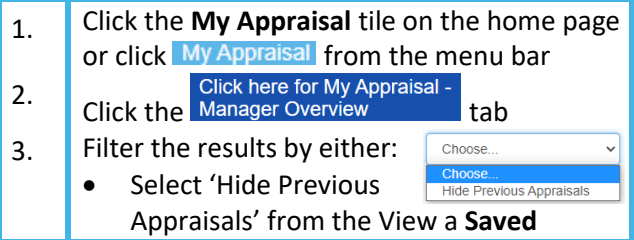

 Set the **Users Workflow Status** to: is equal to  $\sqrt{\frac{1000 \text{ m}}{n}}$  and click search 4. Click Manager from the **View As...** column on the relevant team member 5. Click Start  $6.$  Navigate through the appraisal reviewing your team member's answers and complete all relevant fields on the Manager Summary tab as appropriate. Note: you can also add objectives/goals 7. Once completed click Next to send the appraisal back to the team member for their final comments. **Question Types Date** Click the **independent** icon and select a date from the calendar Your answer Click in the box and **Free**  type to enter your  $T_{0}$ answer

**Search** drop down

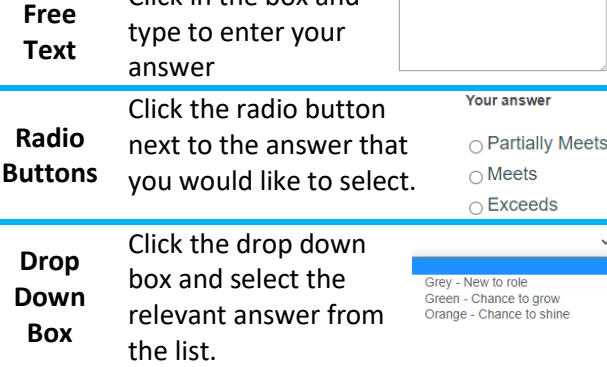

**Northern Devon Healthcare NHS Trust Royal Devon and Exeter NHS Foundation Trust** 

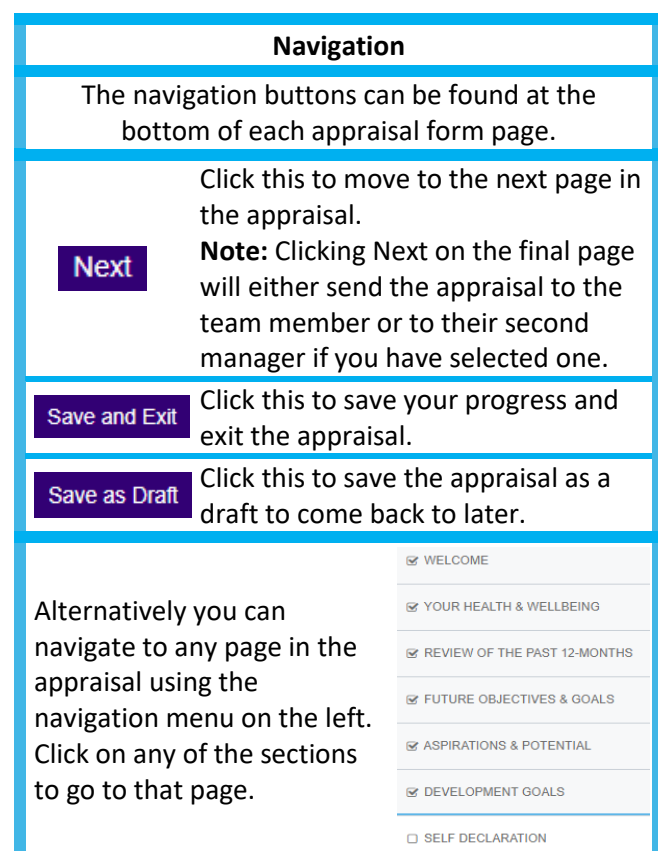

#### **Expanding Fields**

Some fields are hidden and need to be opened to be viewed, if there is purple text such as: Your Role click on the subtitle to open the section. This is primarily located on the Review of the Last 12- Months page

NDHT Digital Training 2021 Conducting an Appraisal- Manager in Learn+ v1.2 JL comments Page **1** of **2**

# **Conducting an Appraisal – Manager in Learn+**

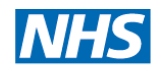

# Quick Reference Guide

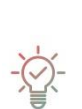

**More than one Line Manager?** If the Team Member has more than one line manager select 'Yes' and click **Select User,** search for the user, click on the correct person and click **Save**, repeat this process until all managers are added. If someone is added incorrectly click the **X** next to their name to remove them.<br>Does this Team Member have another role with a 2nd manager? ∩ Yes

Your answer\*

 $\cap$  No

Name of 2nd Manager (if selected Yes above)

Select user

Once the appraisal has been submitted by the first manager an email will be sent to the second manager with a link to access the appraisal.

#### **Download a PDF**

You are able to download a copy of the appraisal at any point, click Download PDF located at the top of the appraisal page.

**2. Accessing the Appraisal as a Second Manger** If you are a second manager, you will receive an email to notify you to review the appraisal once the appraisal has been reviewed by the first manager. 1. 1 Click the **My Appraisal** tile on the home page or click My Appraisal from the menu bar<br>Click here for My Appraisal - $\begin{array}{|c|c|c|c|c|}\n\hline\n2. & \text{Click the }^{\text{Uncx here for }my\text{ Approxive}} \\
\hline\n\end{array}$  tab  $3.$  Filter the results by either: Choose Select 'Hide Previous **Hide Previous Appraisals** Appraisals' from the View a **Saved Search** drop down **OR**  Set the **Users Workflow Status** to: is equal to  $\rightarrow$  Incomplete  $\rightarrow$  and click search 4. Click <sup>2nd Manager</sup> from the **View As**... column on the relevant team member 5. Click Start 6. Navigate through the appraisal reviewing your team member's answers and complete the 2<sup>nd</sup> Manager Summary on the Manager Summary tab. You can also add objective/goals. Once completed click Next to send the appraisal back to the team member for their final comments.

### **Northern Devon Healthcare NHS Trust Royal Devon and Exeter NHS Foundation Trust**

## **3. Completion**

Once the team member has added their final comments, the appraisal process is complete, open the appraisal to view the comments.